## **Service Procurement**

## **On Supplier Relationship Management (SRM)**

# **Durgapur Steel Plant Steel Authority Of India Limited**

# Bidder's Manual

#### **Purpose**

The purpose of this document is to illustrate the procedure of participation and submission of bids against RFx published by Durgapur Steel Plant for the procurement of services by bidders.

This document is structured in 3 parts

- 1. Part 1 : Login to Durgapur Steel Plant's SRM Portal
- 2. Part 2 : View RFx
- 3. Part 3 : Bid submission (Create Response)

N.B: This manual may be updated from time to time with respect to improvements made in the system.

### **Part 1 : Login to Durgapur Steel Plant's SRM Portal**

Open Internet Explorer and key in https://srm.saildsp.co.in on the browser address bar

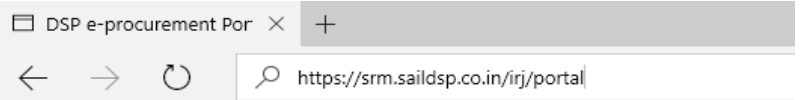

**Internet browser and browser settings:** SRM runs best on Internet Explorer version 6, 7, 8.02 or Google Chrome. For some versions of Internet Explorer (mainly 7 and above), vendor may come across an error message as stated below:

#### **Sorry, your browser / program is not supported by Webdynpro!**

In such cases, vendor may have to use Compatibity Mode as displayed below:

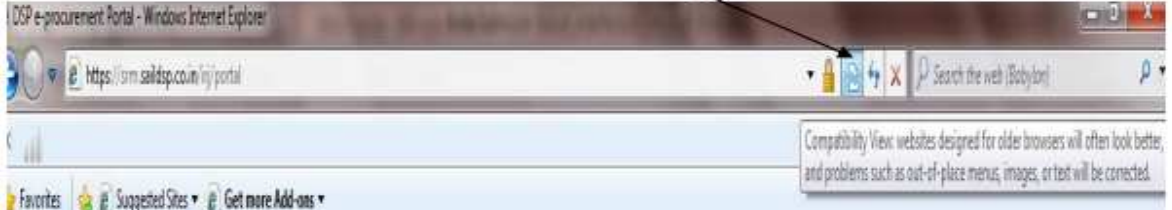

For both the browsers you need to enable pop-ups as shown in the screenshots below:

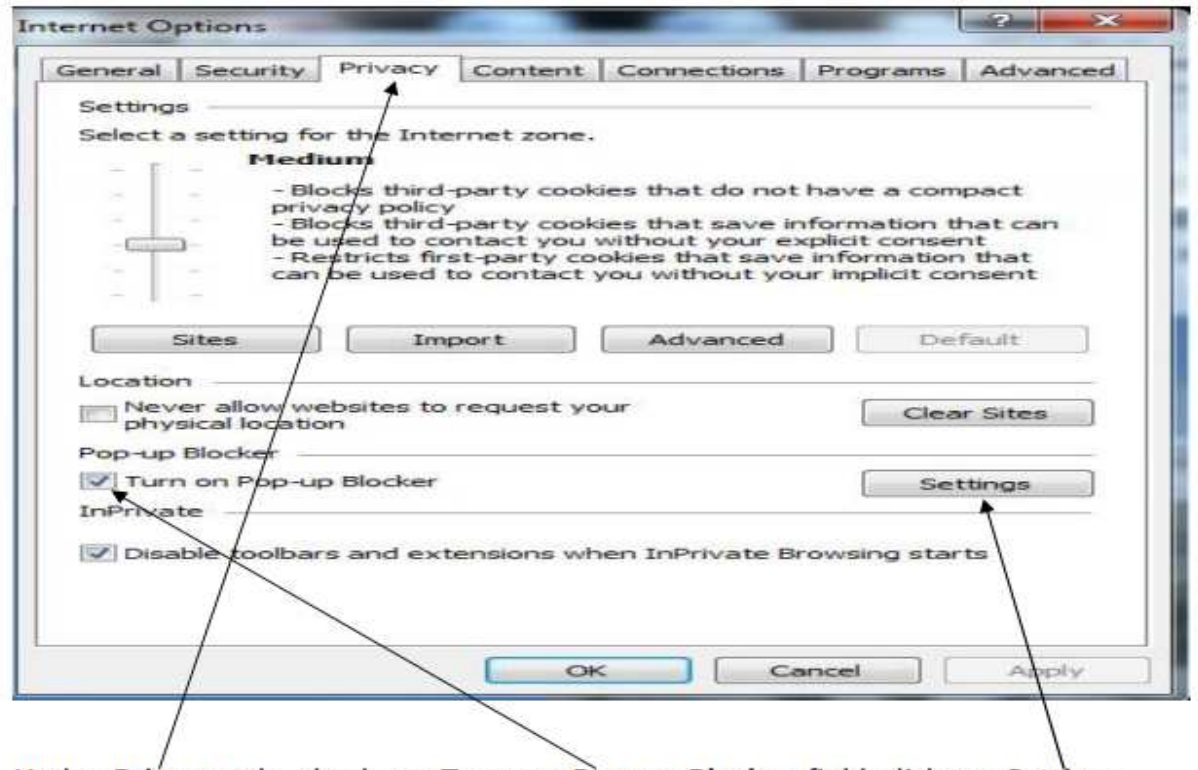

Under Privacy tab, check on Turn on Pop-up Blocker field click on Settings

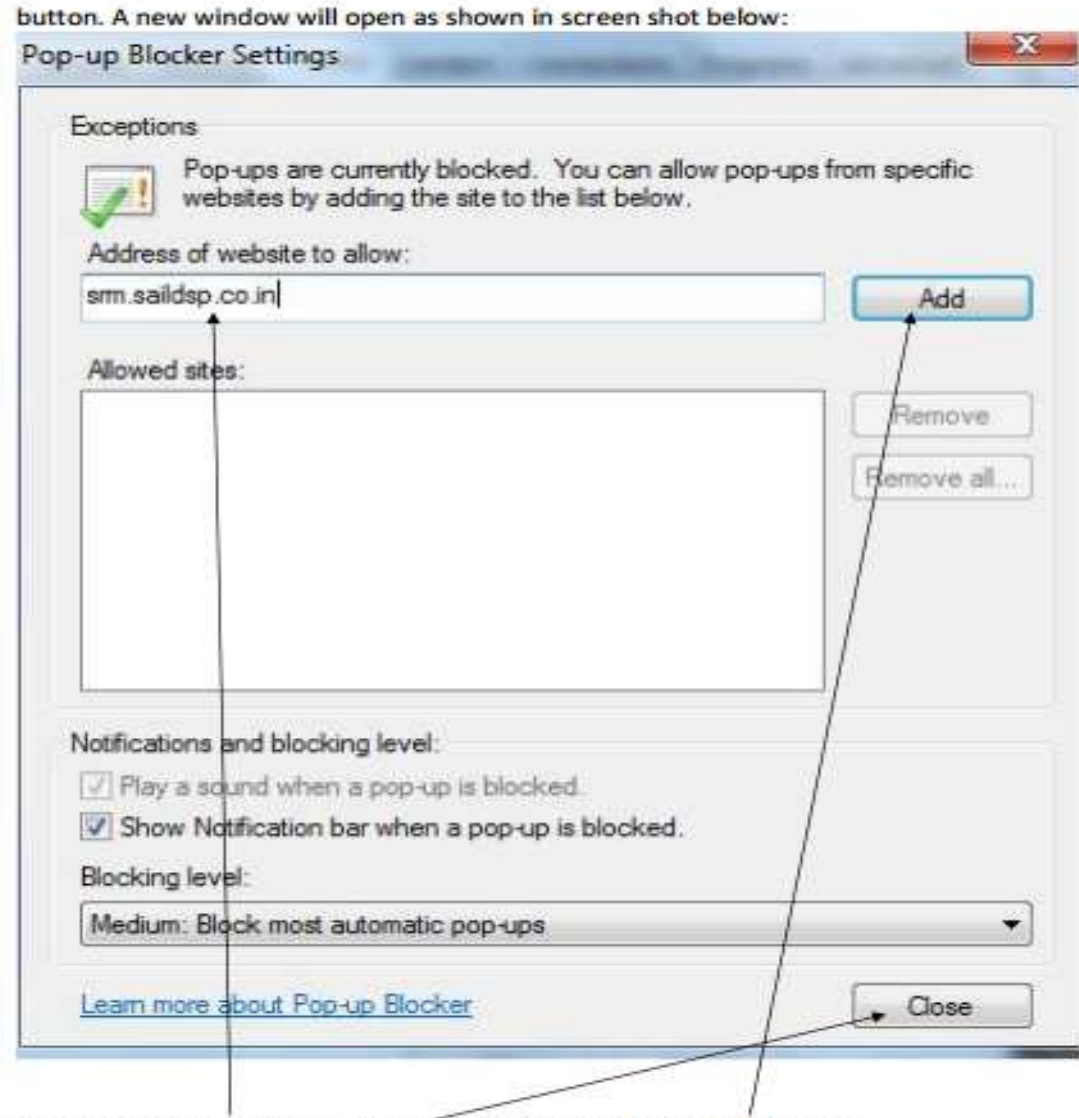

Type the SRM website address as shown and then click on Add button. Afterwards click on Close button

#### **Software's required:**

Generally pdf files are attached with the RFx. To read these files vendor will need a PDF reader like Acrobat Reader. To read image files (file type jpeg / png), vendor can use an image file reader like Irfanview. Vendor will require Microsoft Office 2007 or later versions to open files having docx or xlsx extensions. If you are having an older version of Microsoft Office, please download Microsoft Office compatibility Pack from http://www.microsoft.com/download/en/details.aspx?id=3

#### **SRM Login**

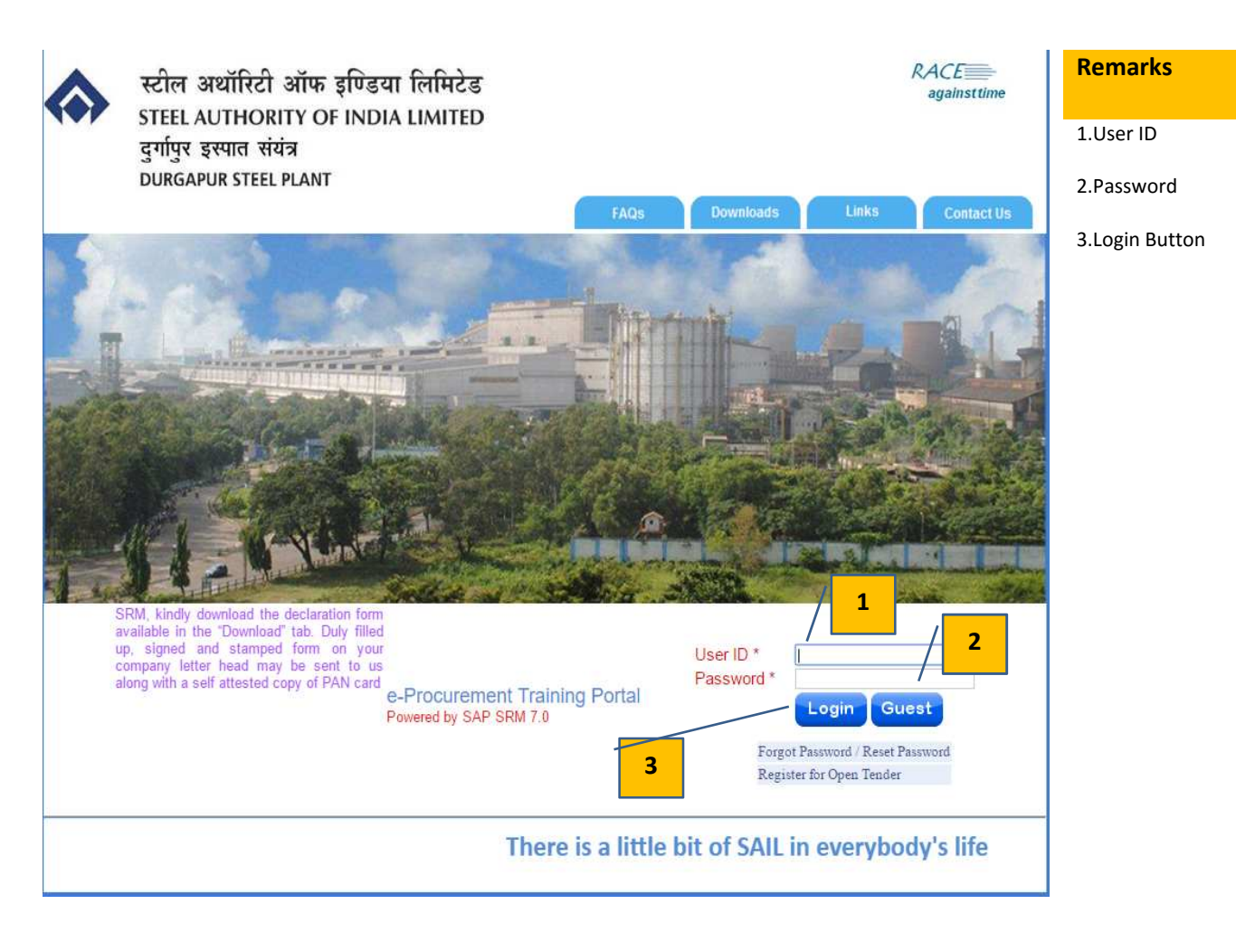

Key in the User ID and password allocated and click on . Please note that password will

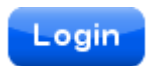

be locked after 5 failed attempts. For resetting password click on "**Forgot Password/Reset Password**" link. For further assistance please contact **the purchase officer who has issued the tender**

### **Part 2 : View RFx**

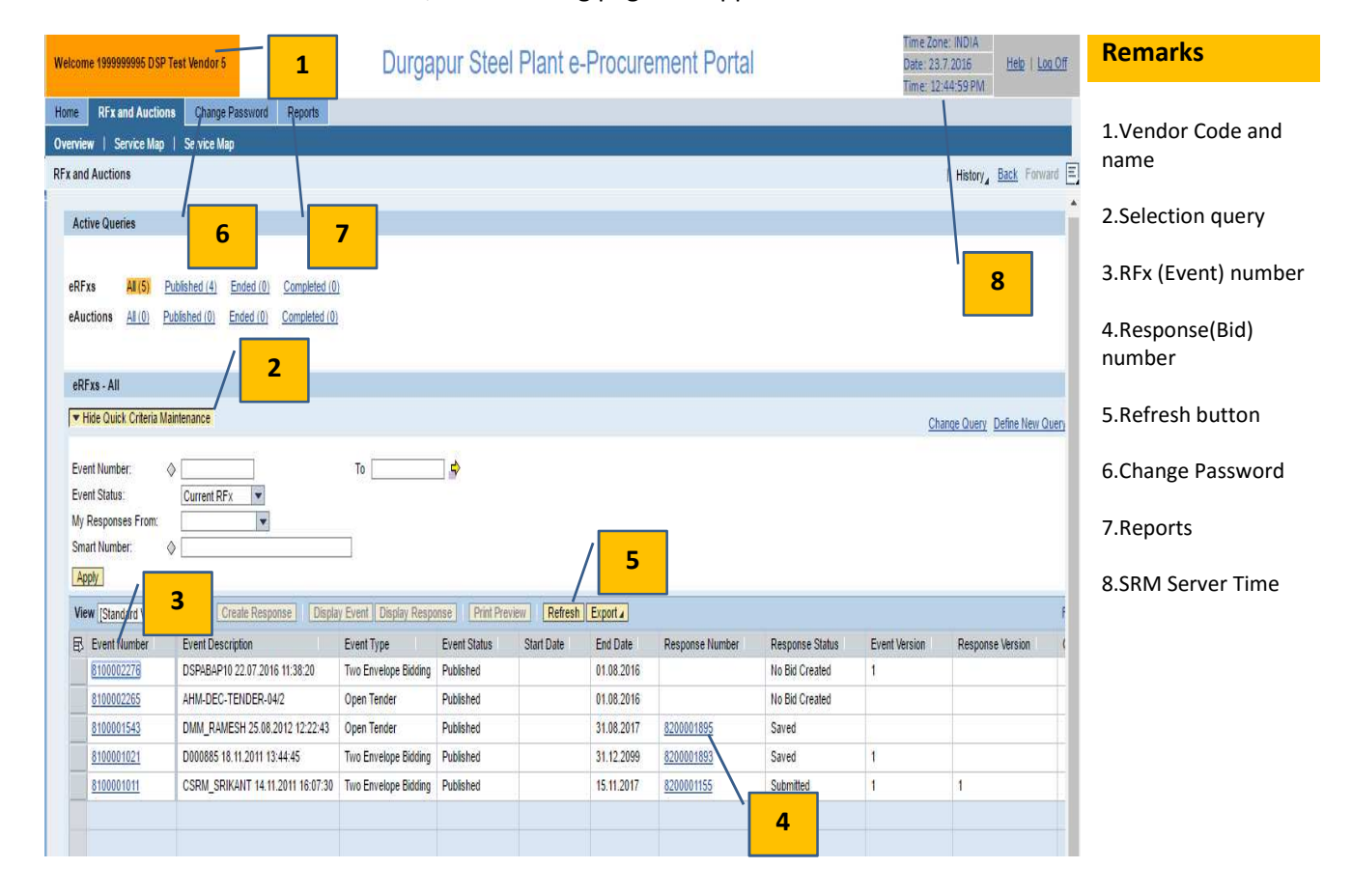

Once authentication is successful, the following page will appear

The above page gives some vital information like vendor code, vendor name, date and time (SRM server time which will be followed for all operations on this site), option for changing password and a report button to view purchase order, goods receipt and payment documents created in the name of the vendor. Once on the page click on refresh button. This will refresh your work area. List of RFx issued in the name of the vendor is displayed.

Vendor may change the login password from **Change Password** option.

To view an RFx, click on the number shown under column **event number**. This is shown below:

Clicking on the event number will open the following screen which gives details like RFx number, submission deadline date and time, remaining time for submission of response (offer). It also shows the RFx version number.

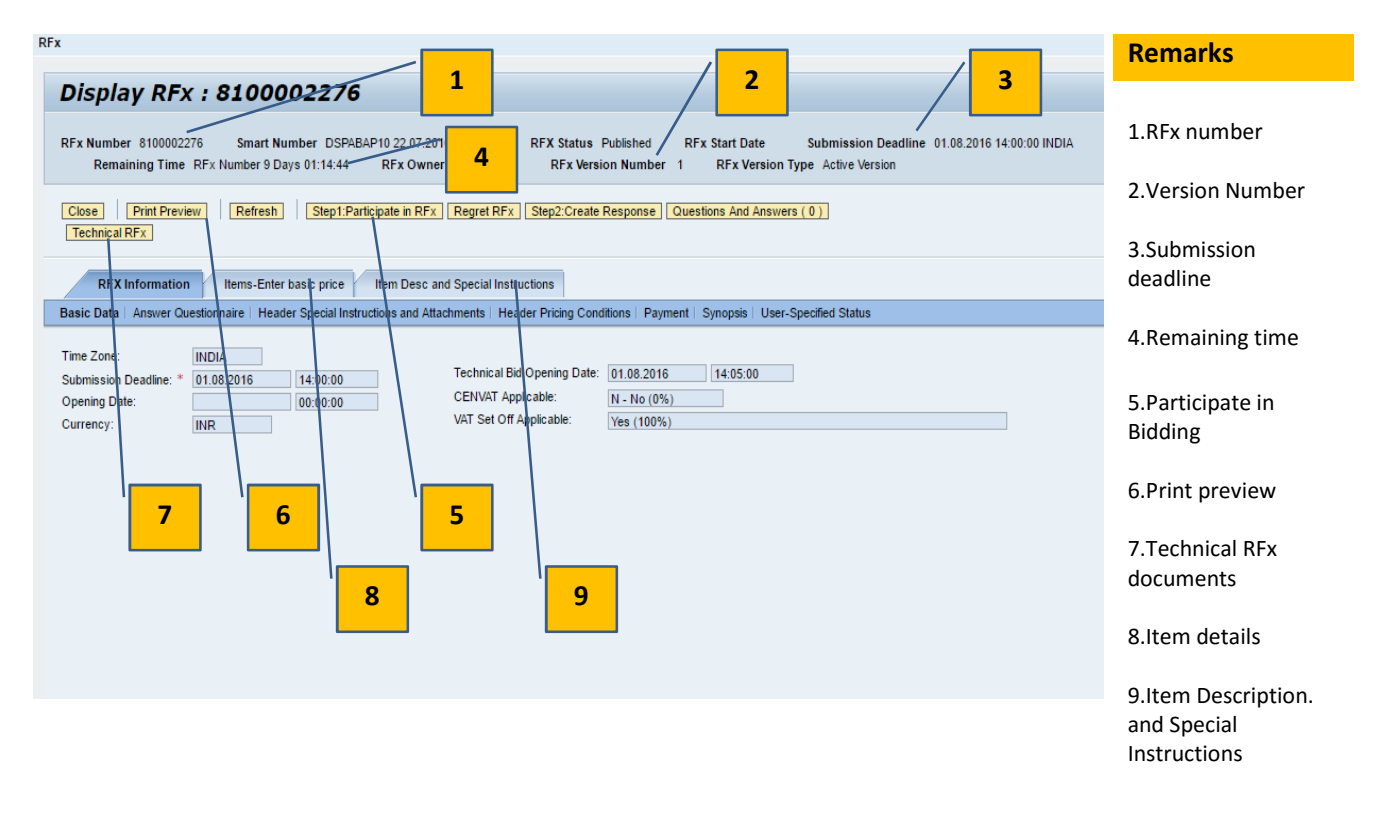

Prior to submitting a response (offer), vendor can see the print preview of the RFx. Please note that pdf copy of the Rfx is also sent as an attachment on publication of the RFx.

Besides print preview, vendor can also access attachments (drawings/Quality Plans / other documents of tenders/Standard Terms & Conditions) to the RFx by clicking on Technical RFx button (in case of two part tender) which is explained in detail in following pages. Clicking on Items button will give details of items which have been tendered.

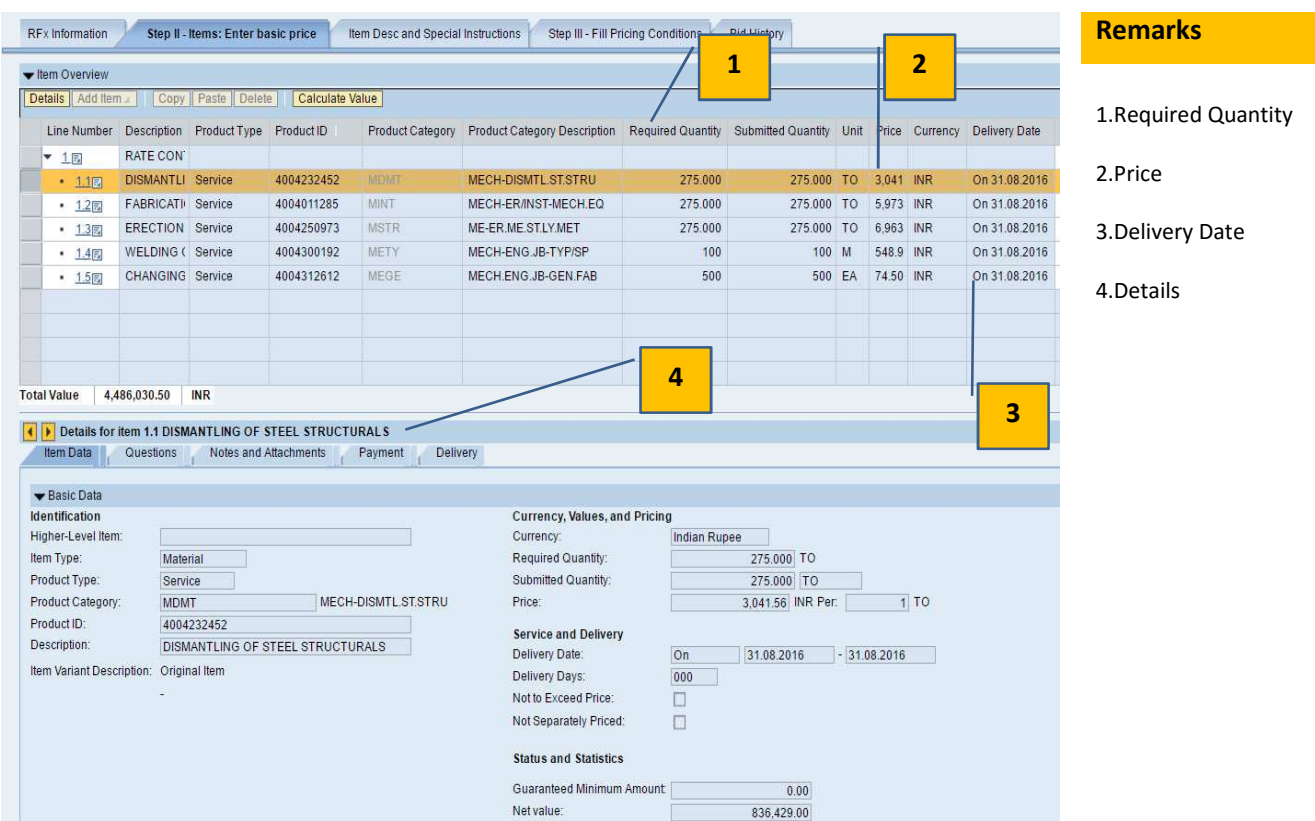

Clicking on item details, shows further details of the item like quantity required and delivery date.

By clicking on **Item Desc and Special Instructions** button, item description can be seen in detail.

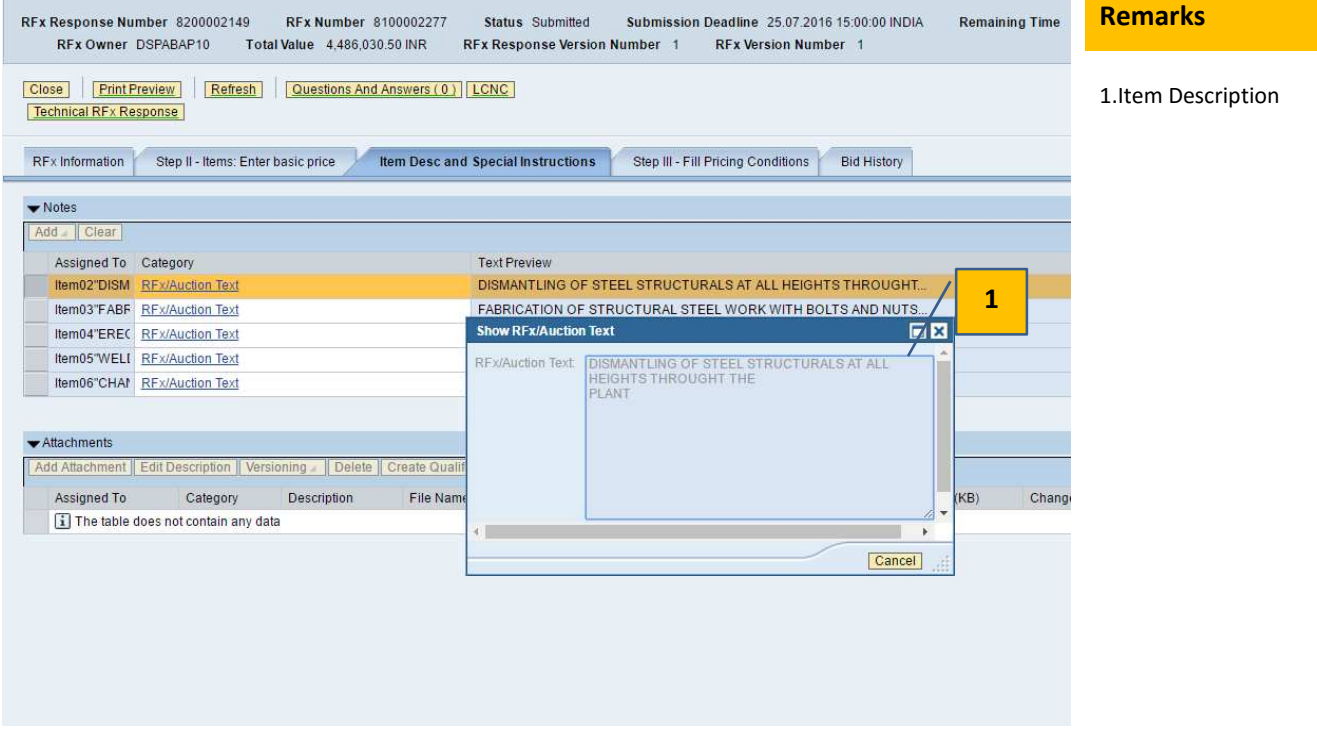

To display drawings and other attachments to the RFx, click on Technical RFx button (in two part tender cases) as displayed below.

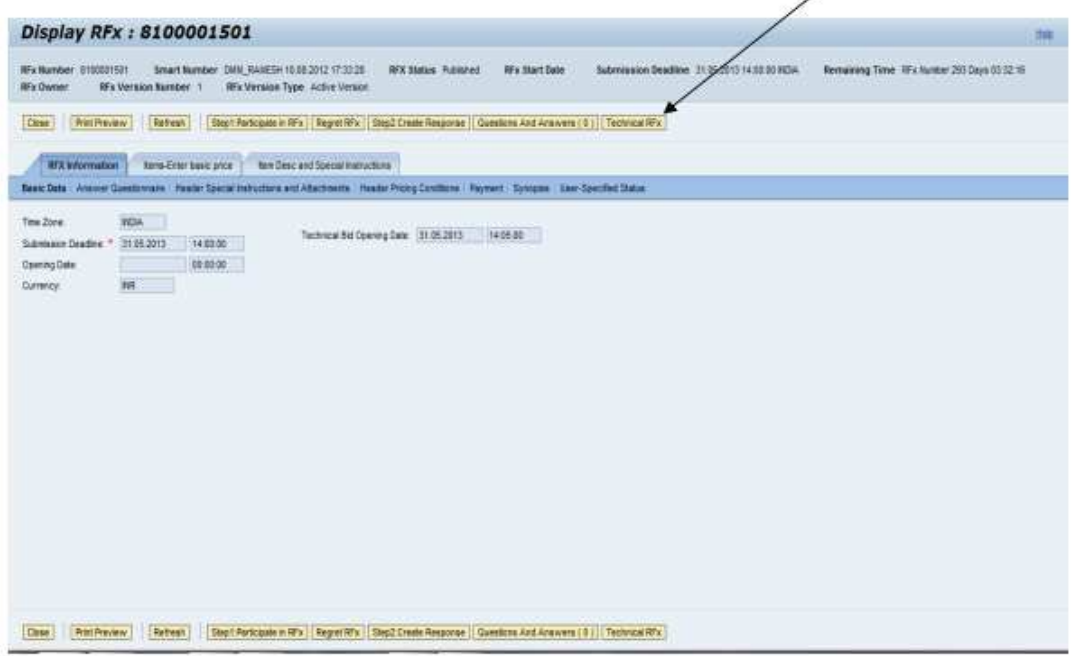

By clicking on Technical RFx button the following screen opens up as shown in screen shot below. This is called cFolders or Collaborative Folder.

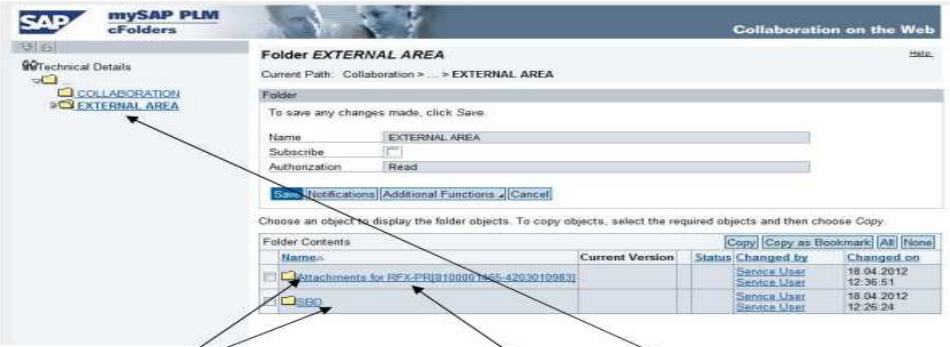

Documents attached by Purchaser is stored under Folder External Area. To view the individual documents click on the hyperlink. Documents are displayed like shown below. To see the document detail click on the file name.

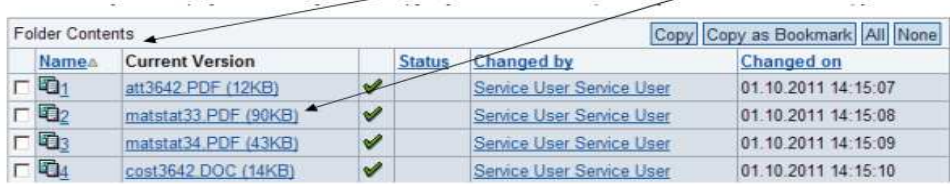

Close the cFolder after seeing the documents.

In case of a Single Part Tender, cFolder is accessible by clicking Item Desc and Special Instructions as shown in screen shot below:

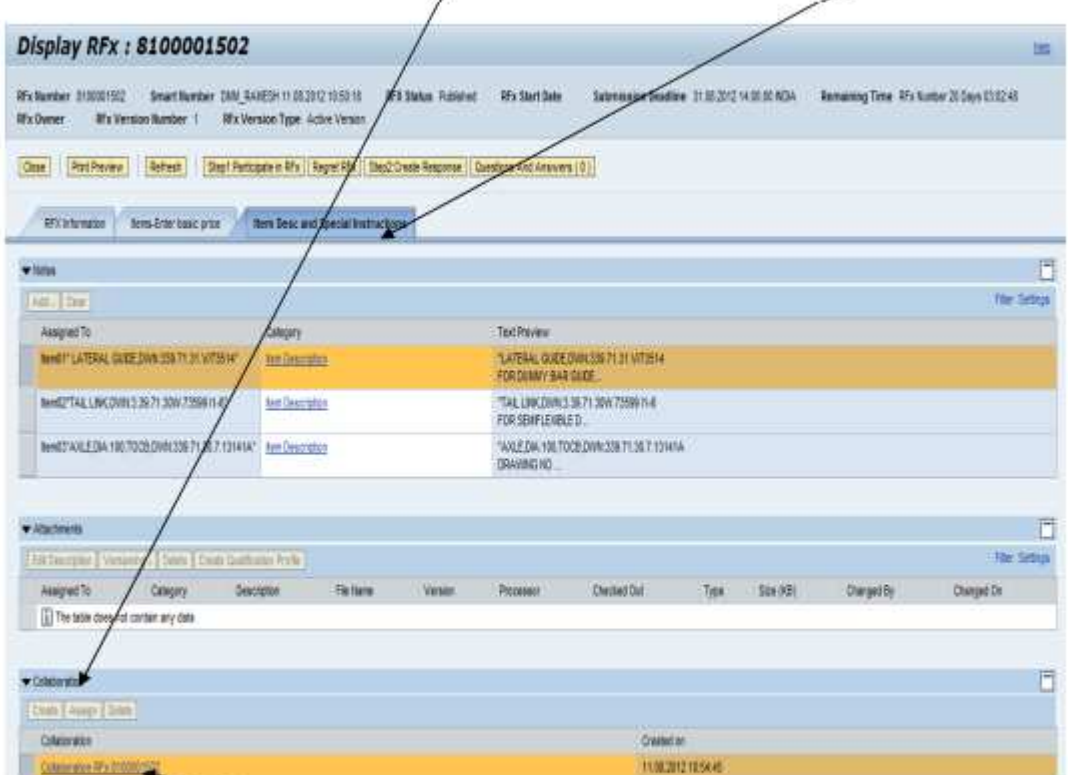

To display cFolder click on the hyperlink as indicated. Rest of the process is similar to that in case of two part tender.

#### **Part 3 : Bid submission (Create Response)**

Click on **Step2:Create Response** to create a response (Bid). If vendor wants to regret, then click on **Regret RFx** button.

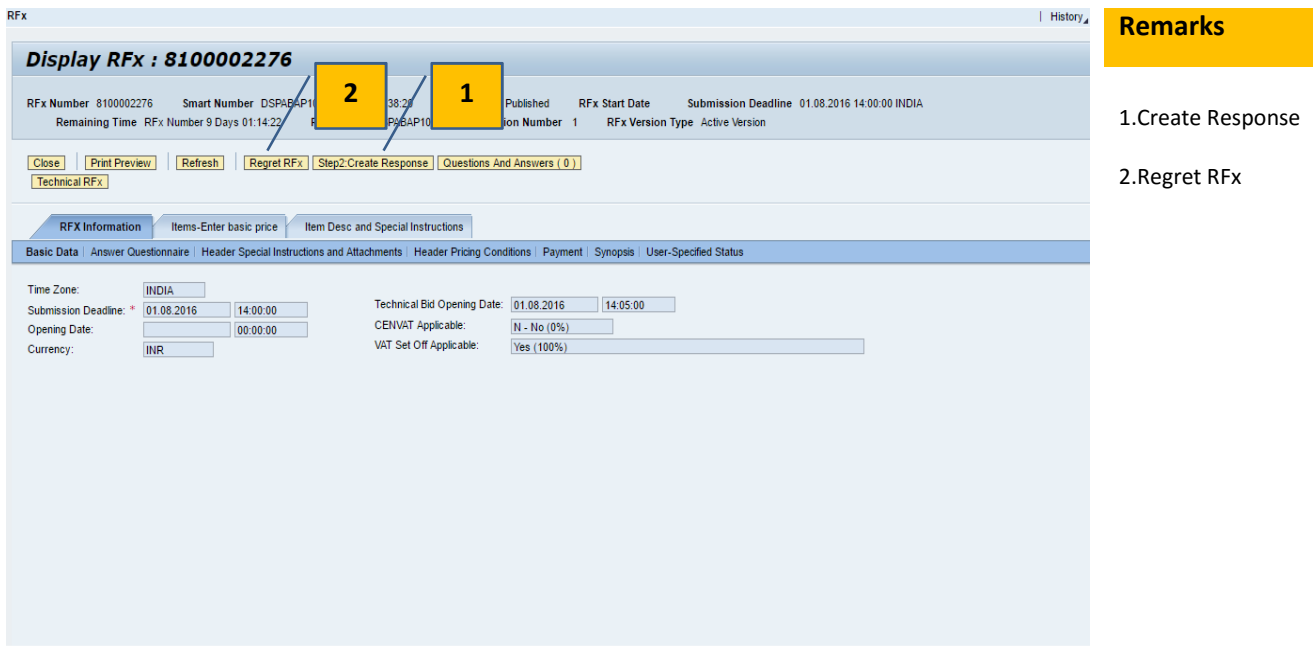

#### If **Step2:Create Response** is clicked the following page appears

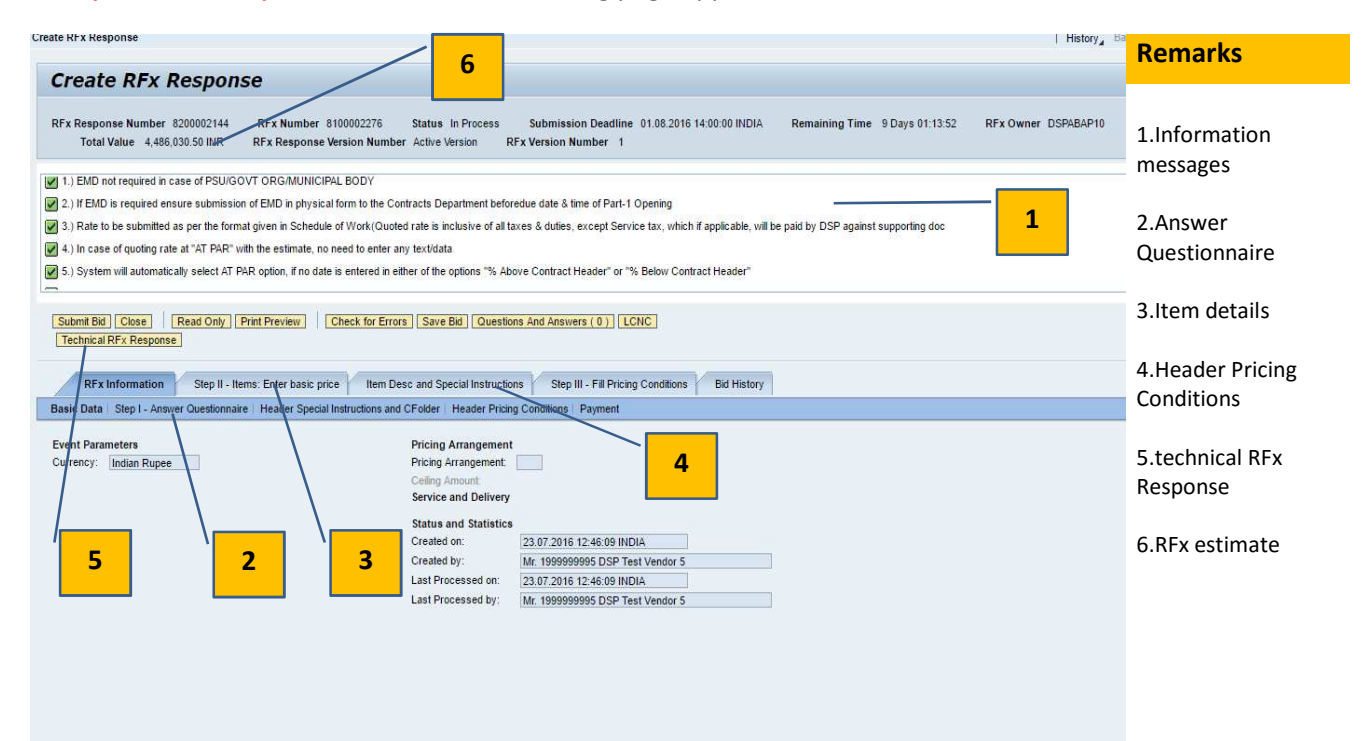

Answering the Questionnaire forms the very first step of creating the response. Questions marked with a red **\*** are mandatory and must be answered to complete the response

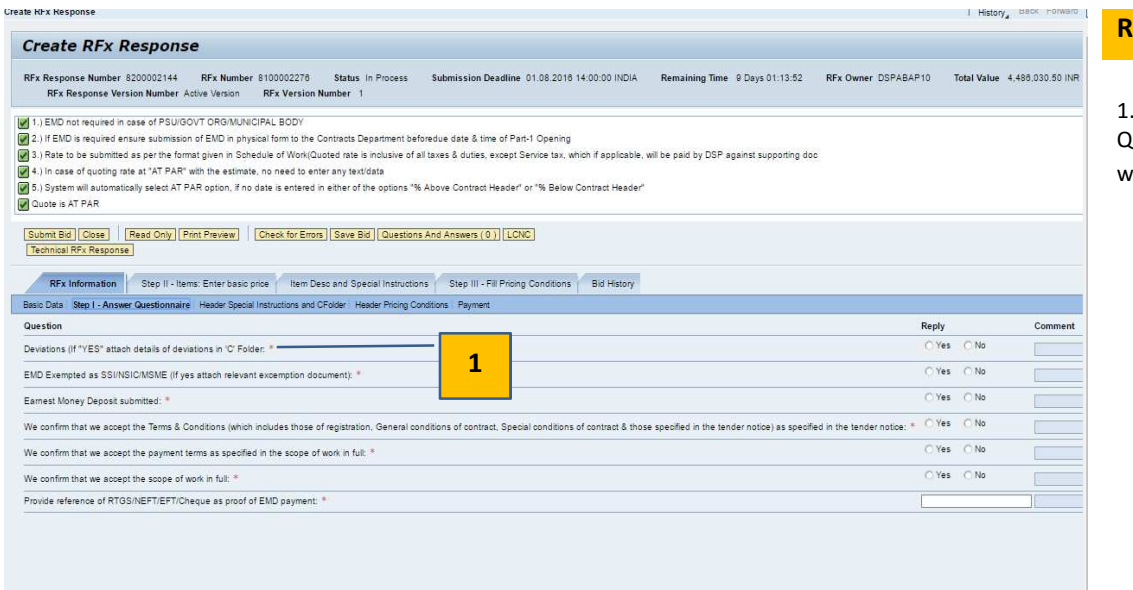

#### **Remarks**

1.Mandatory Question marked with a **\***

#### View estimate rates item wise. These are **view only** and cannot be altered

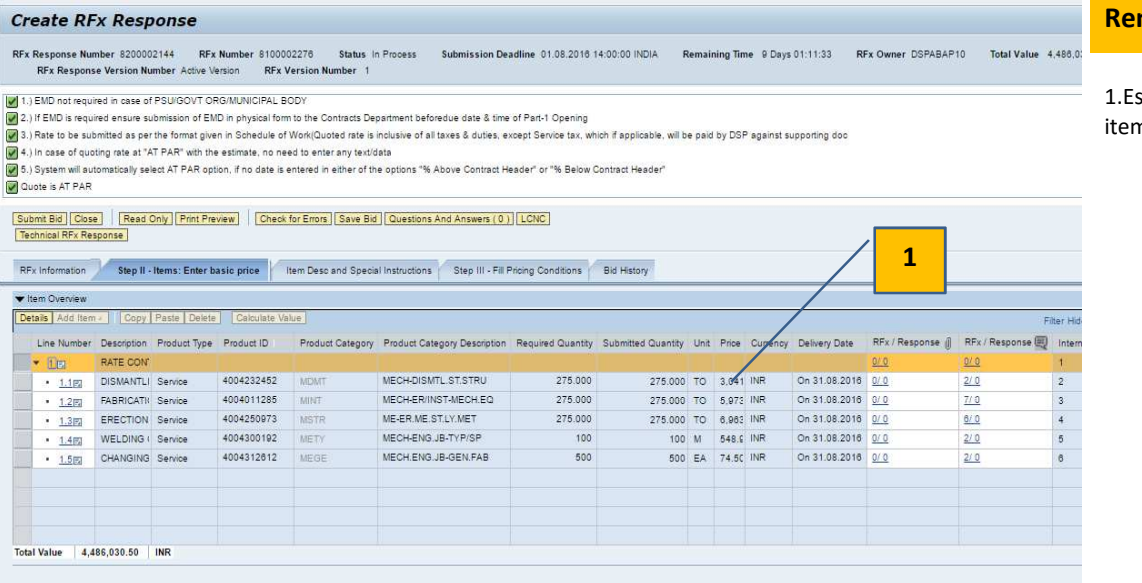

stimate Rates n wise

Bidder is required to enter a condition value in either %Above or %Bellow fields in the **Header Pricing Conditions** to indicate the % above or below the RFx estimate

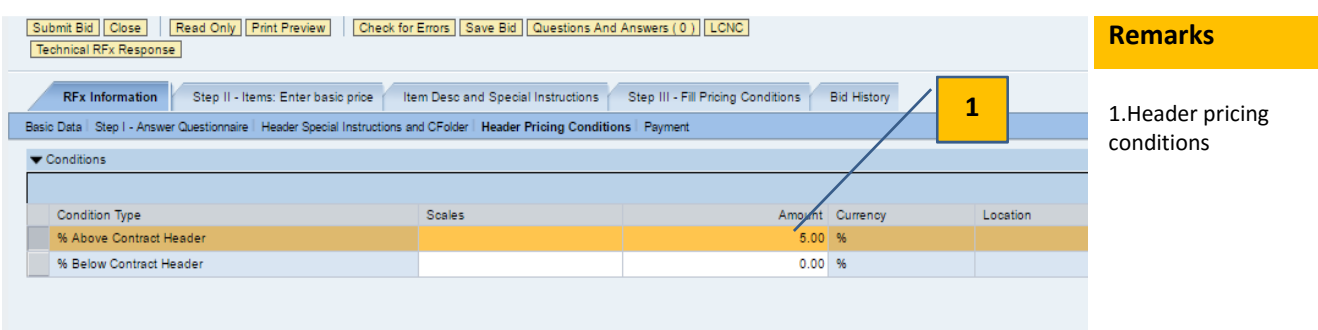

Entered condition values automatically flows in the Step III:Fill Pricing Condtions tab and they need not be entered again

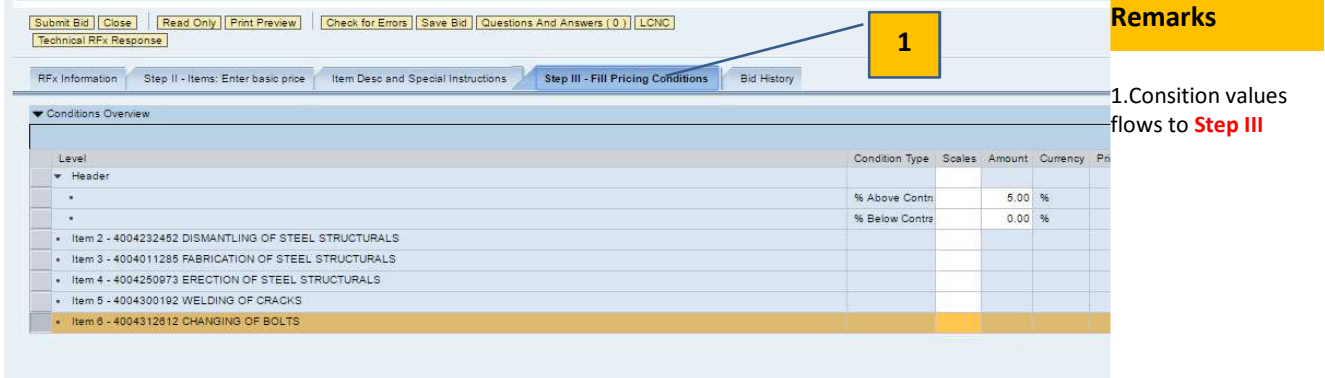

Next step is to attach documents to the response (offer) by clicking on **Technical RFx response** button. This will open the c-Folders as displayed below

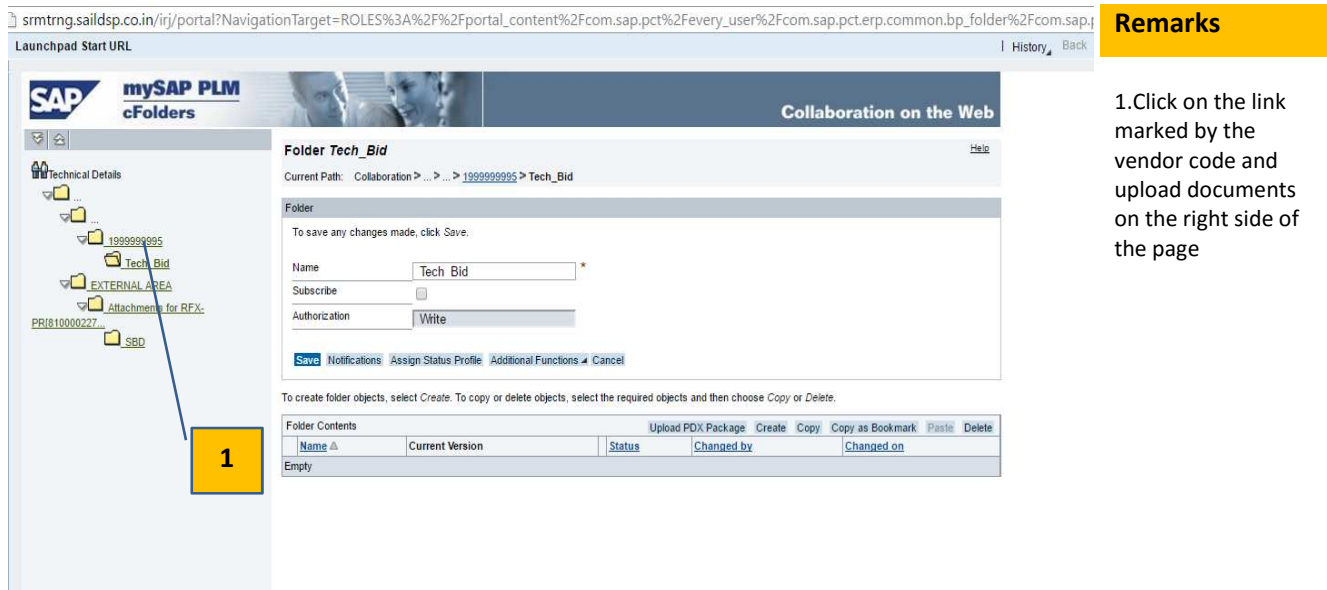

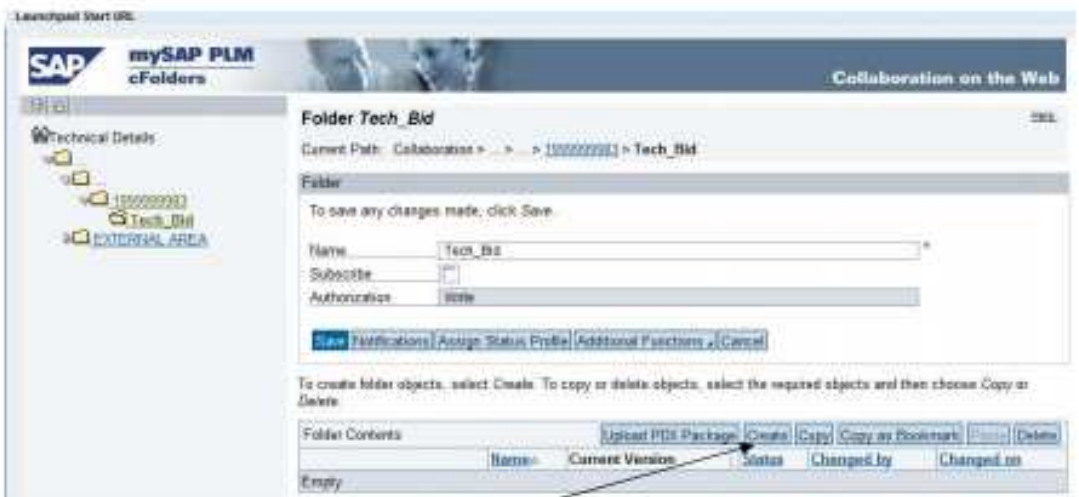

To upload document click on create button. The following screen will open:

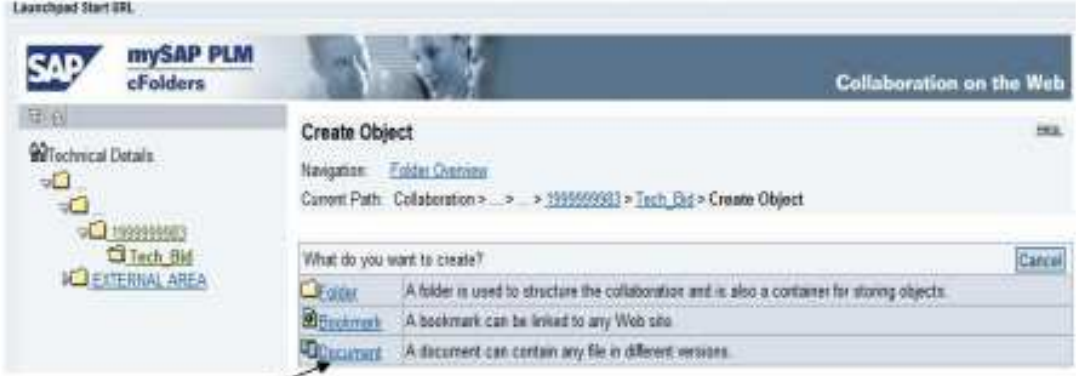

Click on document button. The following screen will open up:

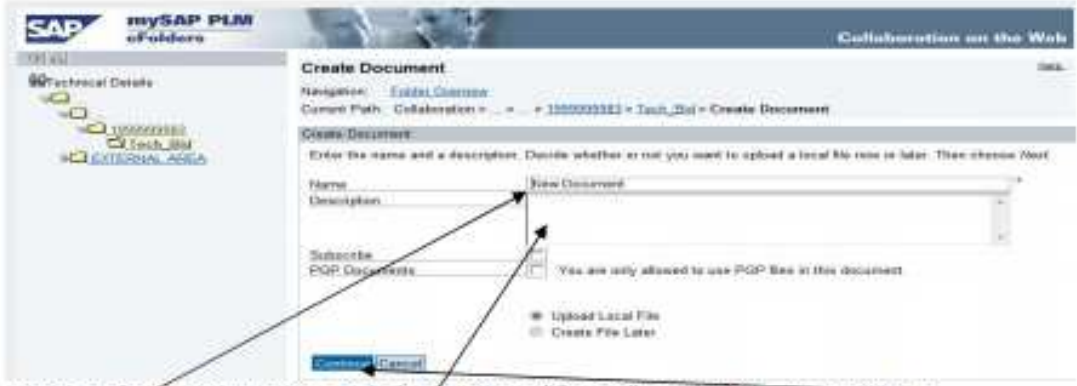

Enter a document name and description (if regd) and click on continue button. The following screen will open up:

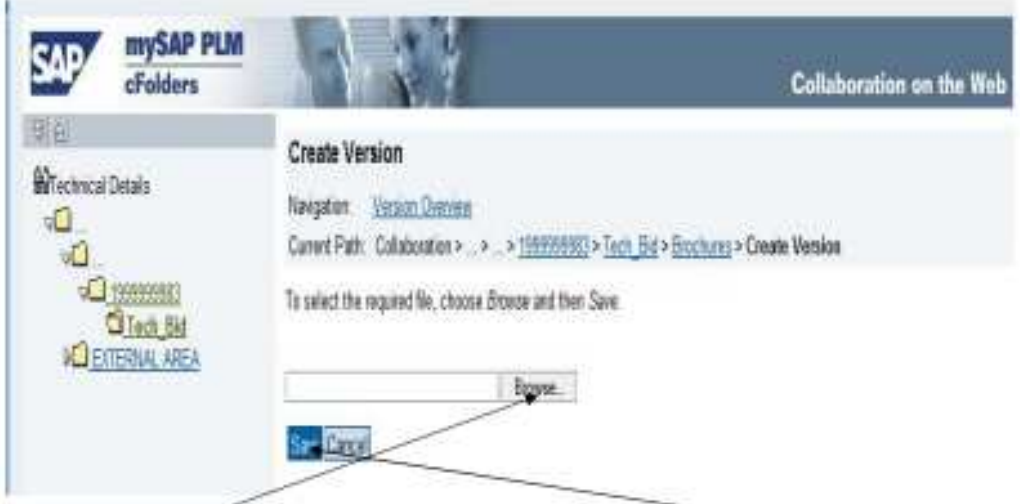

Click on Browse and then upload from PC / laptop and then click on Save button. The following screen will appear:

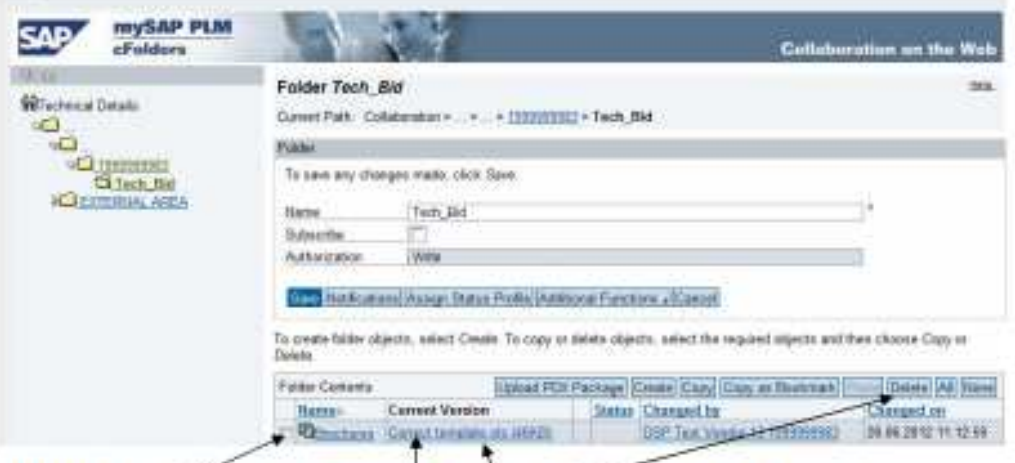

From the above screen shot the attached file is visible. In case a file has been attached by mistake then the same can be deleted by checking the file row and clicking on defete button. The file will get deleted.

To preview the attached files, click on the file name. Close the cFolder after all attachments have been done / verified.

#### **Remember to save the response every few minutes to prevent any data loss**.

Once all above steps has been completed Click on "**Submit Bid**" to submit the response.

### Bidder may view all submitted responses from the main page as shown below

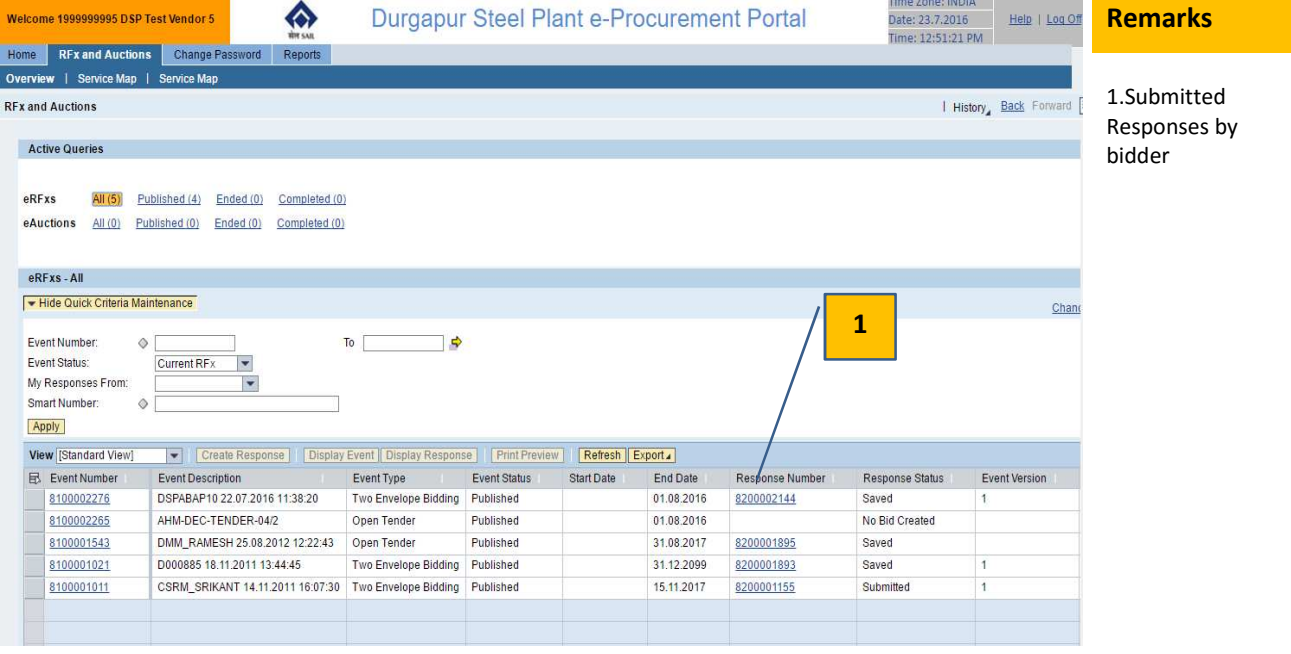